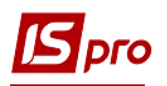

## **Формирование мемориальных ордеров**

Формирование мемориальных ордеров происходит в подсистеме **Бухгалтерский и налоговый учет / Главная книга** в модуле **Мемориальные ордера**.

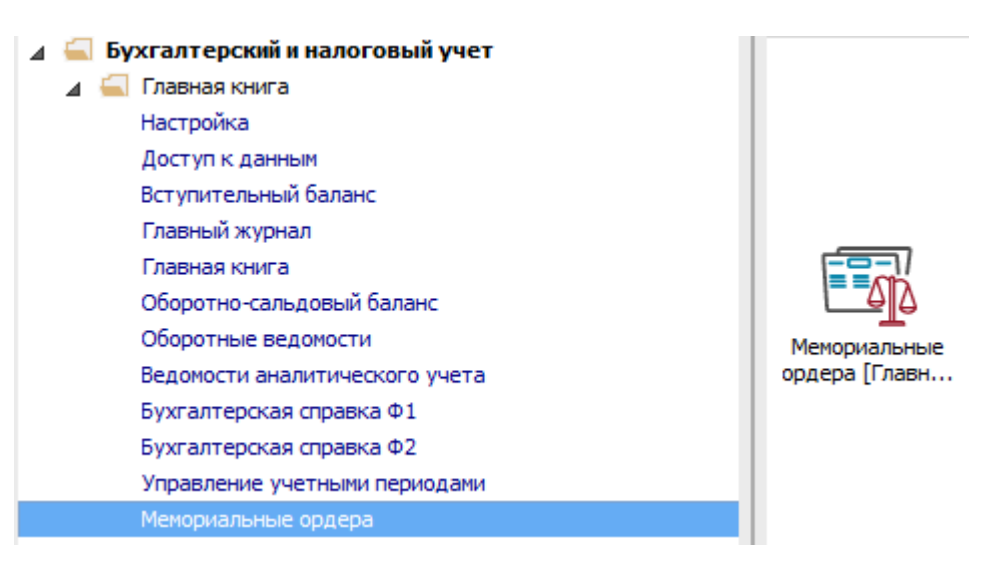

**ВНИМАНИЕ!** Для работы с ордерами они должны быть настроены. Вариант настройки указано в отдельном материале, или ордера настроены специалистами по внедрению.

Для формирования мемориального ордера необходимо открыть модуль **Мемориальные ордера**.

- **1** В поле **Бухгалтерская книга** выбрать журнал **Главная книга**. После первого выбора позиция сохраняется и выбирать каждый раз ее не нужно.
- **2** Установить курсор на необходимый журнал-ордер и нажать клавишу **Enter**.
- **3** В окне выбрать период.
- **4** Нажать кнопку **ОК**.

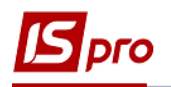

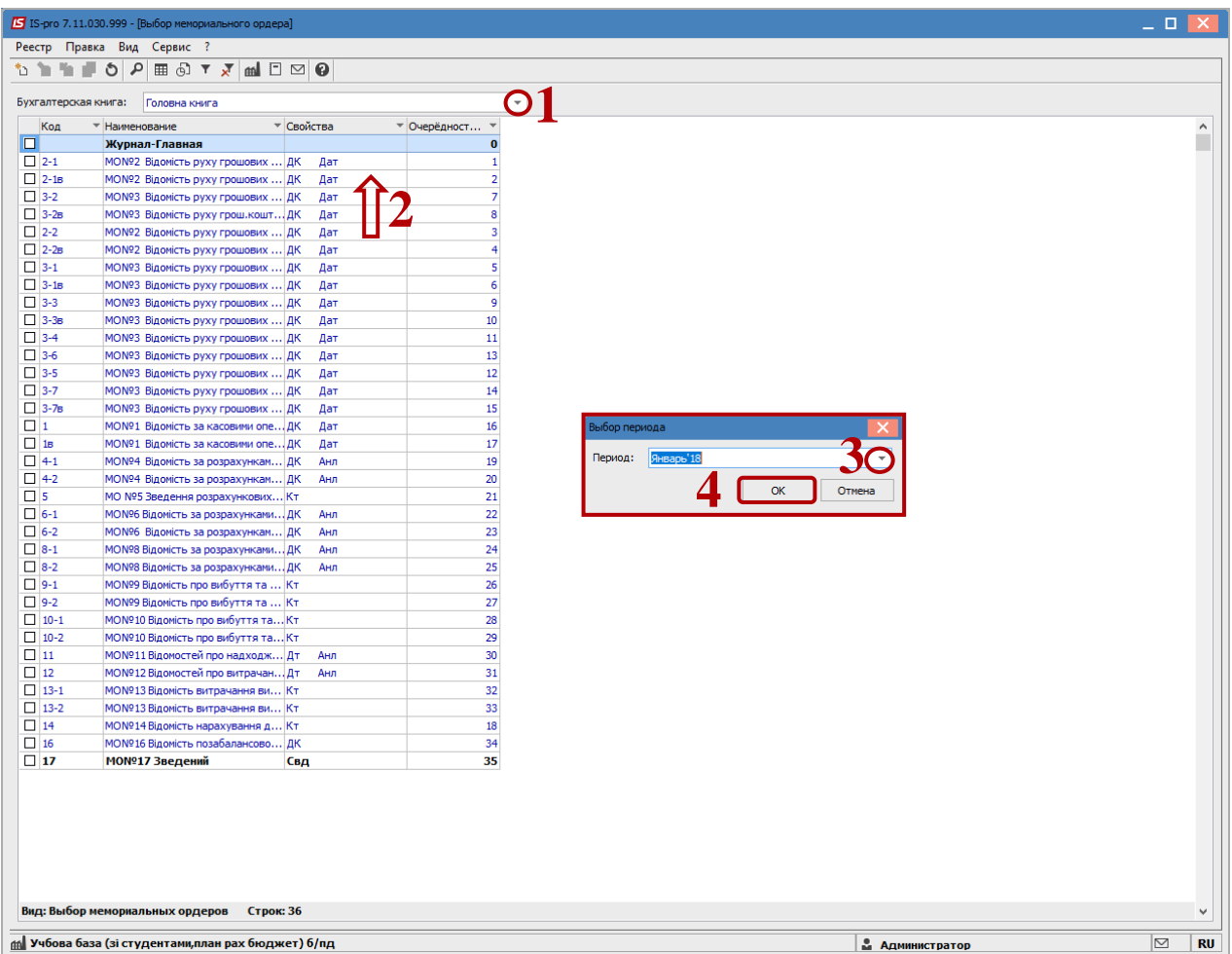

- **5** Открывается окно мемориального ордера, в котором в зависимости от выбранных настроек отображаются данные.
- **6** Установив курсор на цифру, которая интересует, и нажав клавишу **Enter** раскрываем информацию по составляющим такой суммы.
- **7** Появится окно, в котором рассматриваем из каких операций состоит та или иная сумма, при необходимости редактируем этот документ или операцию.

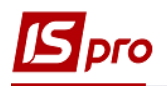

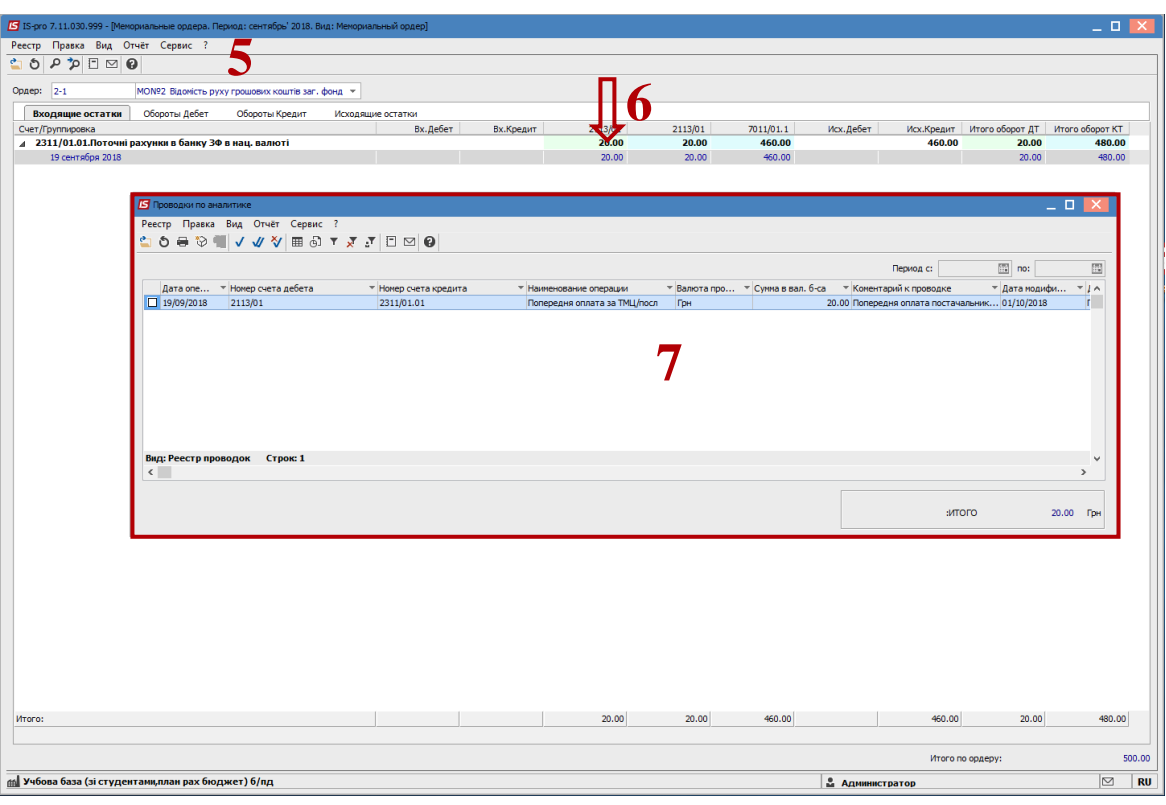

- Формирование отчета для печати проводится по пункту меню **Отчет / Формирование отчета.**
- После выбора соответствующего отчета по кнопке **ОК** отчет запускается на печать.

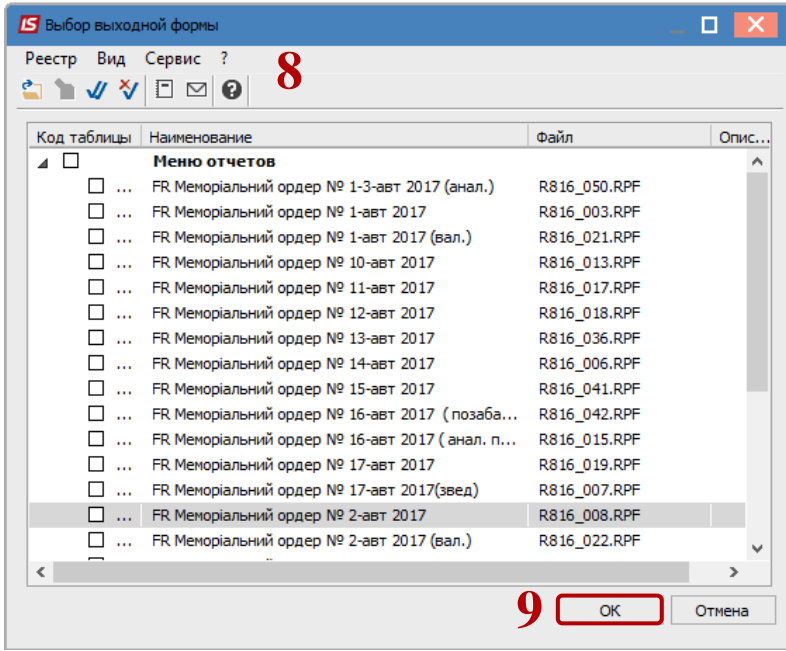

Заполнить параметры отчета и нажать кнопку **ОК**.